### TB - BUSCA ATIVA

TECNOLOGIA PARA CONTROLE DA TUBERCULOSE APLICATIVO DE CELULAR PARA DISPOSITIVO ANDROID

### **NÁDIA DE FÁTIMA RIBEIRO FERREIRA**

**LUCRÉCIA HELENA LOUREIRO**

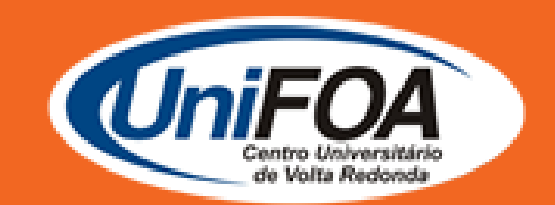

VOLTA REDONDA 2020

FUNDAÇÃO OSWALDO ARANHA CENTRO UNIVERSITÁRIO DE VOLTA REDONDA PRÓ-REITORIA DE PESQUISA E PÓS-GRADUAÇÃO MESTRADO PROFISSIONAL EM ENSINO EM CIÊNCIAS DA SAÚDE E DO MEIO AMBIENTE

### **NÁDIA DE FÁTIMA RIBEIRO FERREIRA**

**LUCRÉCIA HELENA LOUREIRO**

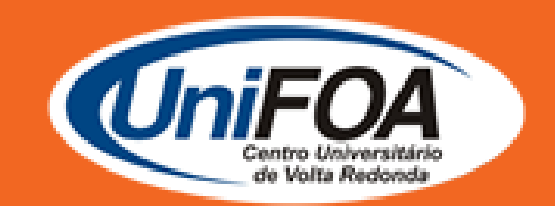

#### VOLTA REDONDA 2020

### **"TB – Busca Ativa" TECNOLOGIA PARA CONTROLE DA TUBERCULOSE**

# 1 INTRODUÇÃO

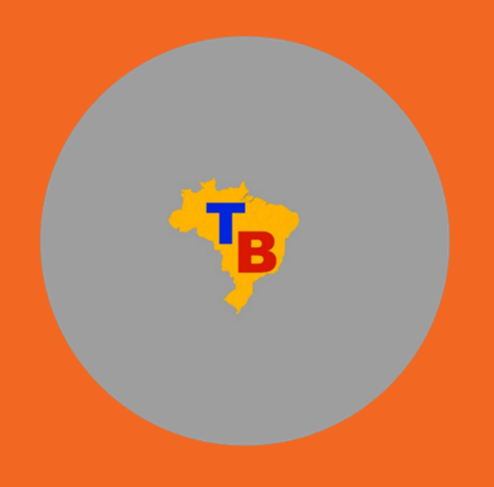

O aplicativo (app) foi desenvolvido com a finalidade de facilitar o processo de coleta e arquivamento de informações coletadas por um Agente Comunitário de Saúde (ACS) em seu trabalho de mapeamento de risco de tuberculose (TB) em áreas urbanas. Além disso, o app também possui um caráter informativo, fornecendo informações relacionadas à doença, formas de atuação do ACS em uma situação de risco, entre outras.

Foi desenvolvido utilizando o framework Flutter, um conjunto de bibliotecas e ferramentas voltadas para o desenvolvimento mobile criado pela Google e lançado em dezembro de 2018. Um ponto importante a ser notado é que, apesar de o framework Flutter possibilitar o desenvolvimento de apps tanto para dispositivos Android quanto iOS, todo o desenvolvimento foi executado levando em consideração o deploy para o sistema Android. Essa escolha foi feita levando em conta principalmente a grande quantidade de dispositivos Android existentes no mercado, nas mais diversas faixas de preço, bem como a quantidade de pessoas que já possuem dispositivos Android, permitindo que a aplicação possa ser utilizada pelo maior número possível de pessoas.

O app, que se intitula TB – Busca Ativa, foi desenvolvido especificamente para ser acessado em aparelho celular com tecnologia Android e pode ser acessado em:

https://drive.google.com/file/d/1qYojYTZ5XCMK6X0aoYRg1xzIil3Rj0P5/vie w?usp=sharing.

### 2FUNCIONAMENTO DO APLICATIVO TB – BUSCA ATIVA

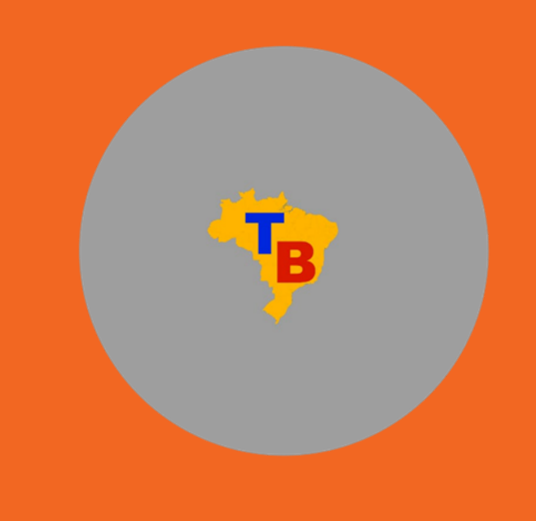

O app foi dividido em 19 telas e o ACS poderá acessá-las de acordo com a característica ou demanda de cada família ou usuário. O dispositivo pode ser usado tanto para cadastrar nova família e usuário, se este não tiver cadastro no sistema, quanto cadastrar todas as demandas relacionadas caso a família esteja em situação de vulnerabilidade de desenvolver ou transmitir a tuberculose (TB).

Vale ressaltar que com o app será possível gerar gráficos de percentual de famílias ou usuários que estão sob alerta de risco de adoecimento, através da exportação dos dados para o Comma – Separated Values (CSV), programa utilizado em softwares como Excel, que facilita a compilação dos dados coletados e os salva na "pasta". No caso do aplicativo, serão salvos na pasta denominada "Dados ACS".

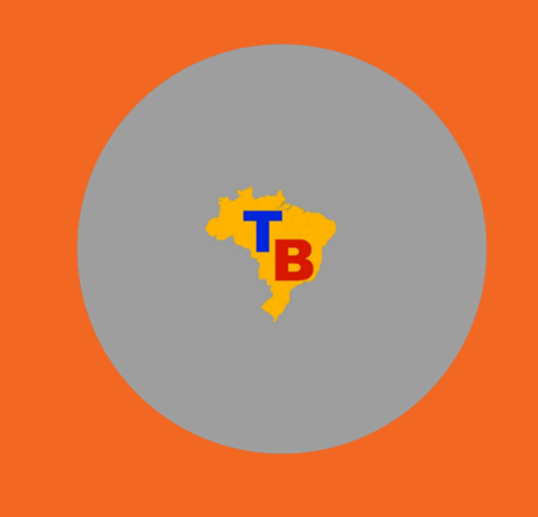

No primeiro acesso do ACS no app, o sistema abre uma tela onde é solicitado o preenchimento com os seguintes dados: nome do agente, bairro, unidade e microárea de abrangência. Esses dados são necessários para identificação do responsável pela coleta e inserção dos dados no sistema, conforme a Figura 1.

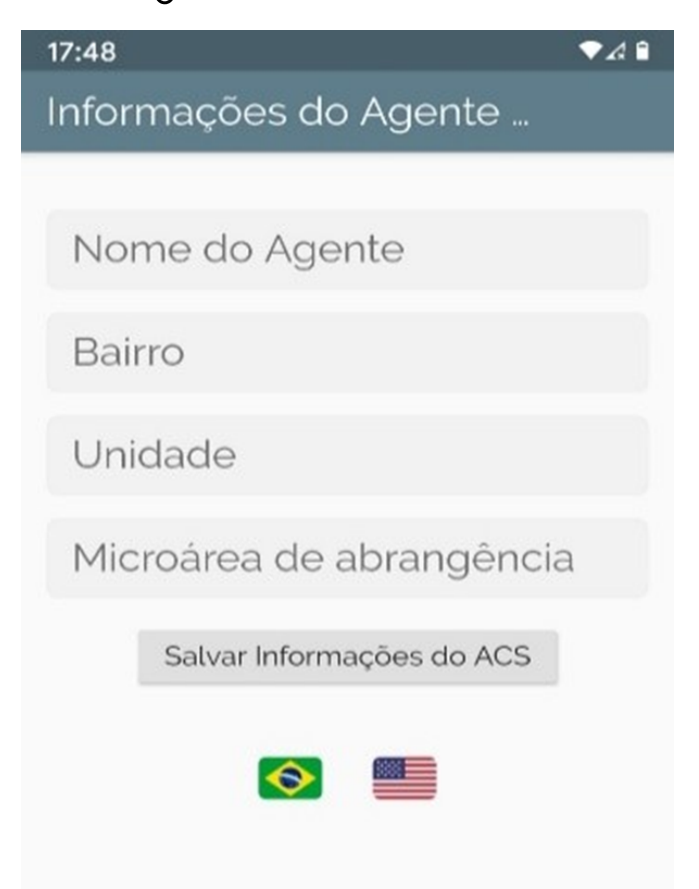

### 3.1 TELA DE INFORMAÇÕES DO AGENTE DE SAÚDE

#### Figura 1 – Tela de acesso

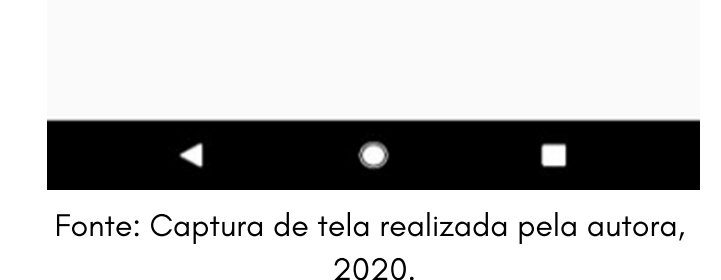

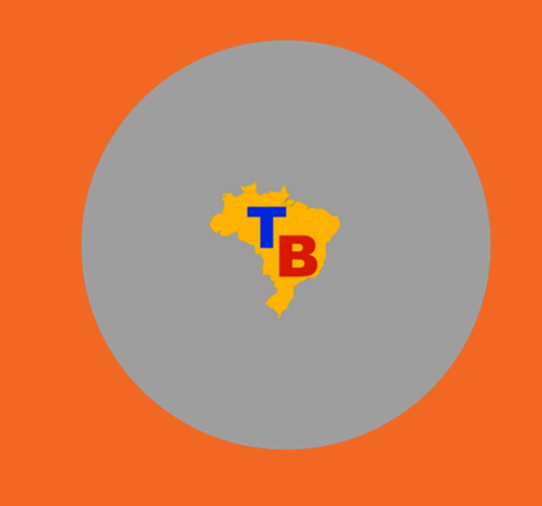

Após a inserção dos dados de identificação, o usuário do sistema é levado para a tela Menu Inicial (Figura 2). A partir dessa tela, o agente pode cadastrar novas famílias, gerenciar usuários presentes nas famílias existentes da Estratégia Saúde da Família (ESF), cadastrar informações de uma nova visita, gerenciar informações de visitas realizadas anteriormente, exportar os dados coletados para uma planilha de dados, entre outras funcionalidades.

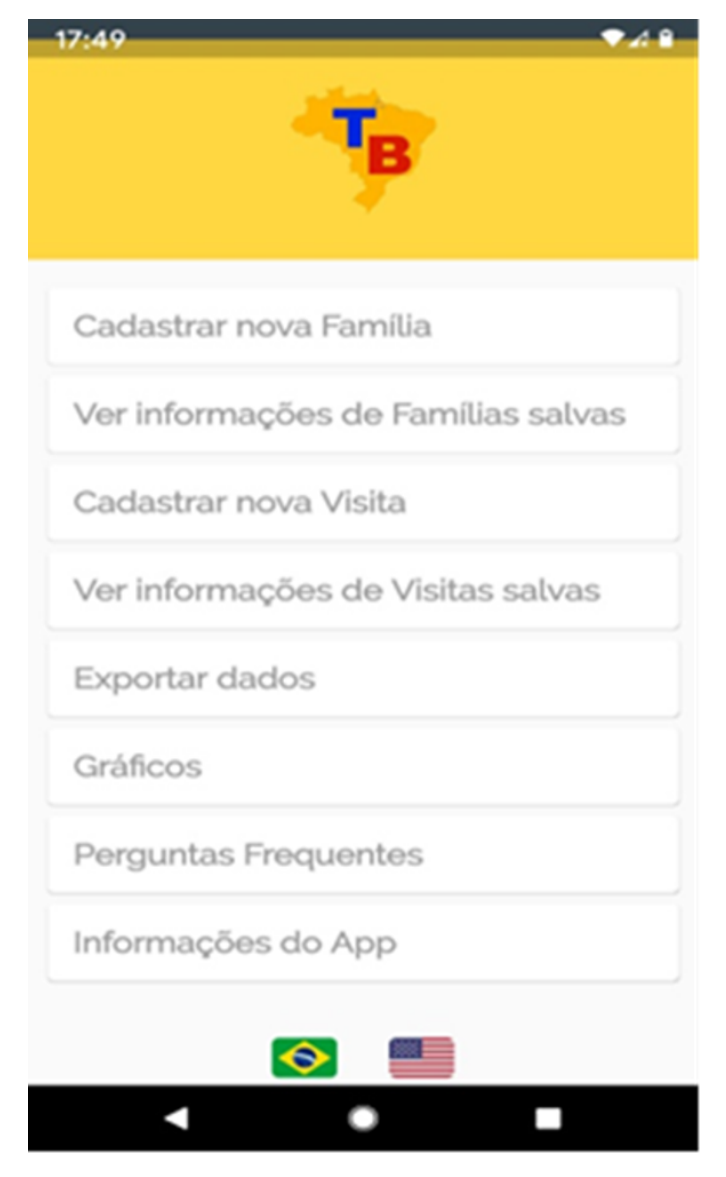

### 3.2 TELA MENU INICIAL

#### Figura 2 – Tela Menu Inicial

Fonte: Captura de tela realizada pela autora, 2020.

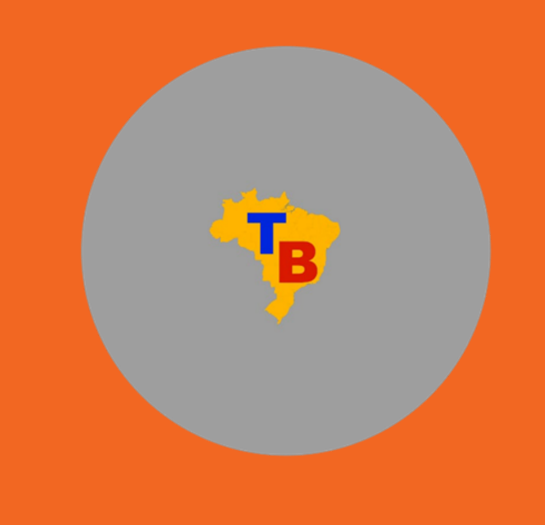

Para cadastrar uma nova família no app (Figura 3), deve-se clicar no botão "Cadastrar nova família". Ao clicar, o agente é direcionado a outra tela, onde deve inserir o sobrenome da família.

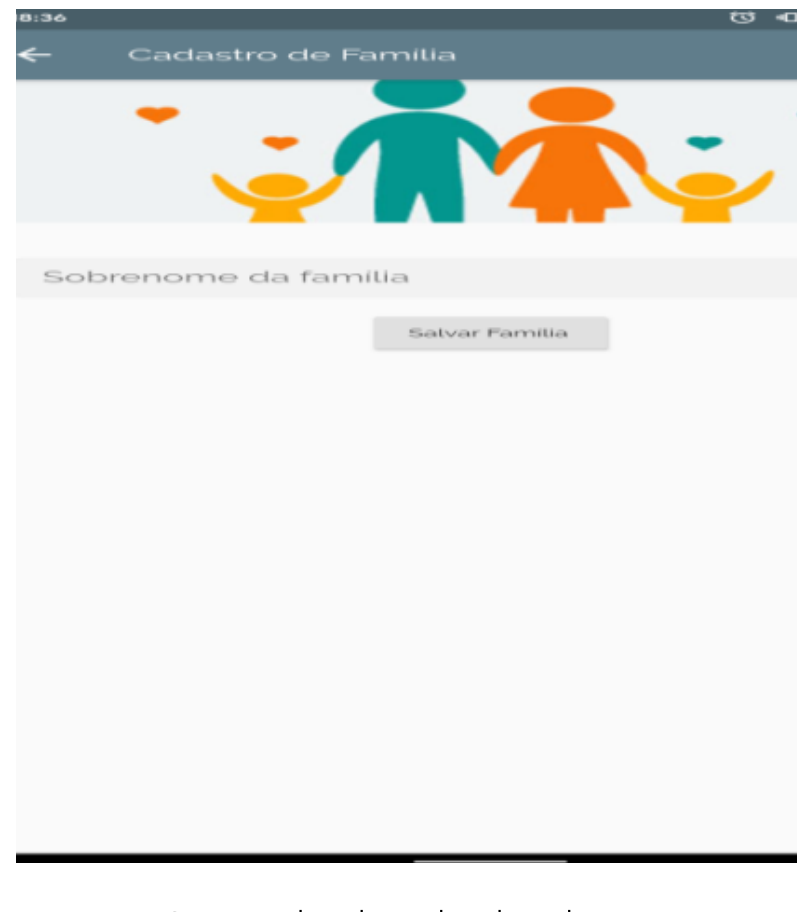

### 3.3 TELA DE CADASTRO DE FAMÍLIA

#### Figura 3 – Tela de cadastro de famílias

Fonte: Captura de tela realizada pela autora, 2020.

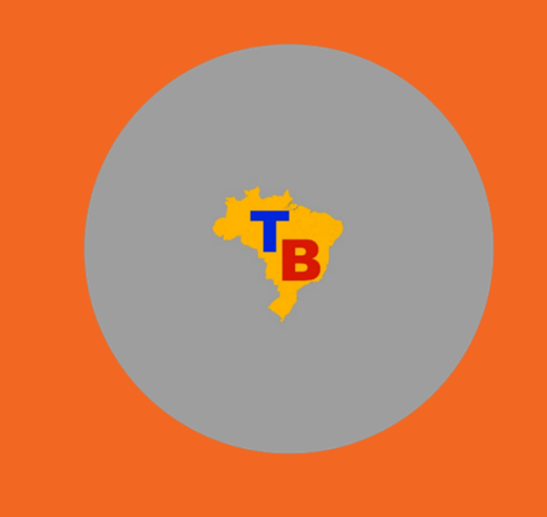

Após o cadastro da família ser realizado, o app direciona para a tela de informações da família. Nessa tela, o agente pode editar o sobrenome da família (para o caso de um erro na escrita, por exemplo) e permite apagar todos os dados referentes à família, caso necessário. Além disso, o agente pode aqui visualizar quais são os usuários membros de uma família, bem como gerenciar os dados desses usuários (Figura 4).

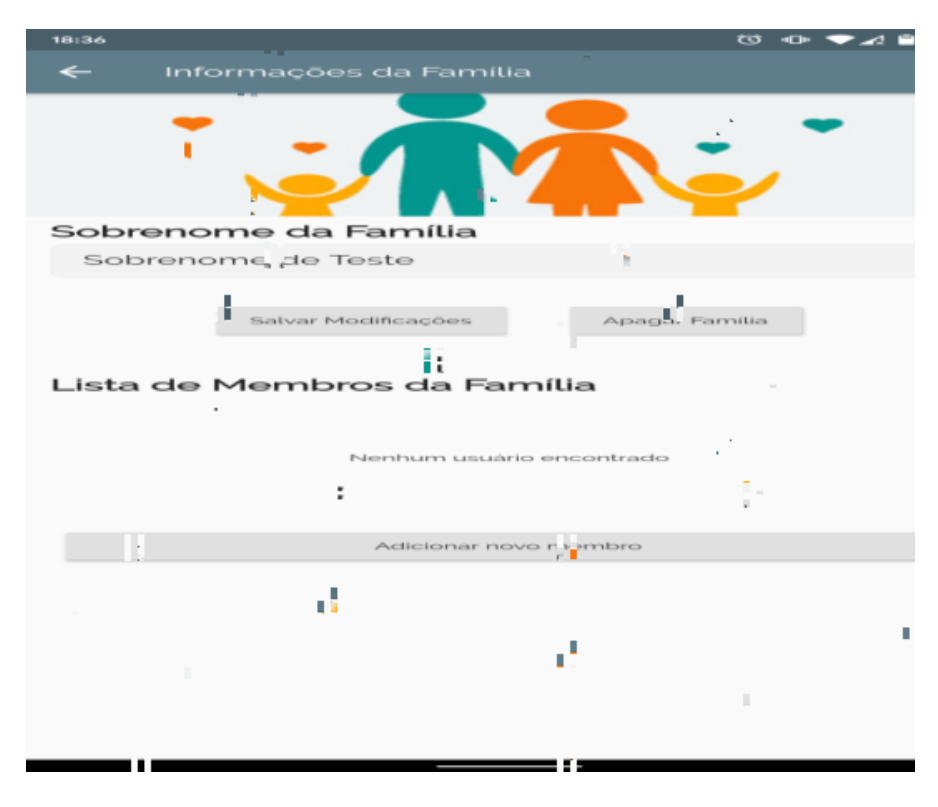

### 3.4 TELA DE INFORMAÇÕES DA FAMÍLIA

#### Figura 4 – Tela de informações de família

Fonte: Captura de tela realizada pela autora, 2020.

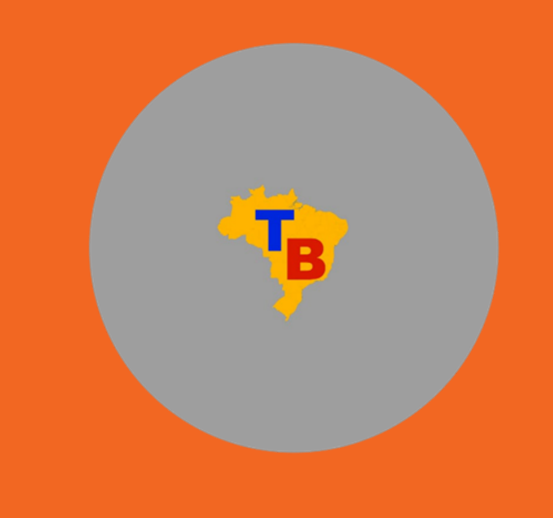

Na Figura 5, onde se lê "Adicionar novo membro", o agente é direcionado para a tela de cadastro de usuário (Figura 5). Nessa tela, pode inserir as informações do usuário (nome completo, data de nascimento, endereço, número do cartão do Sistema Único de Saúde [SUS] e nome completo da mãe).

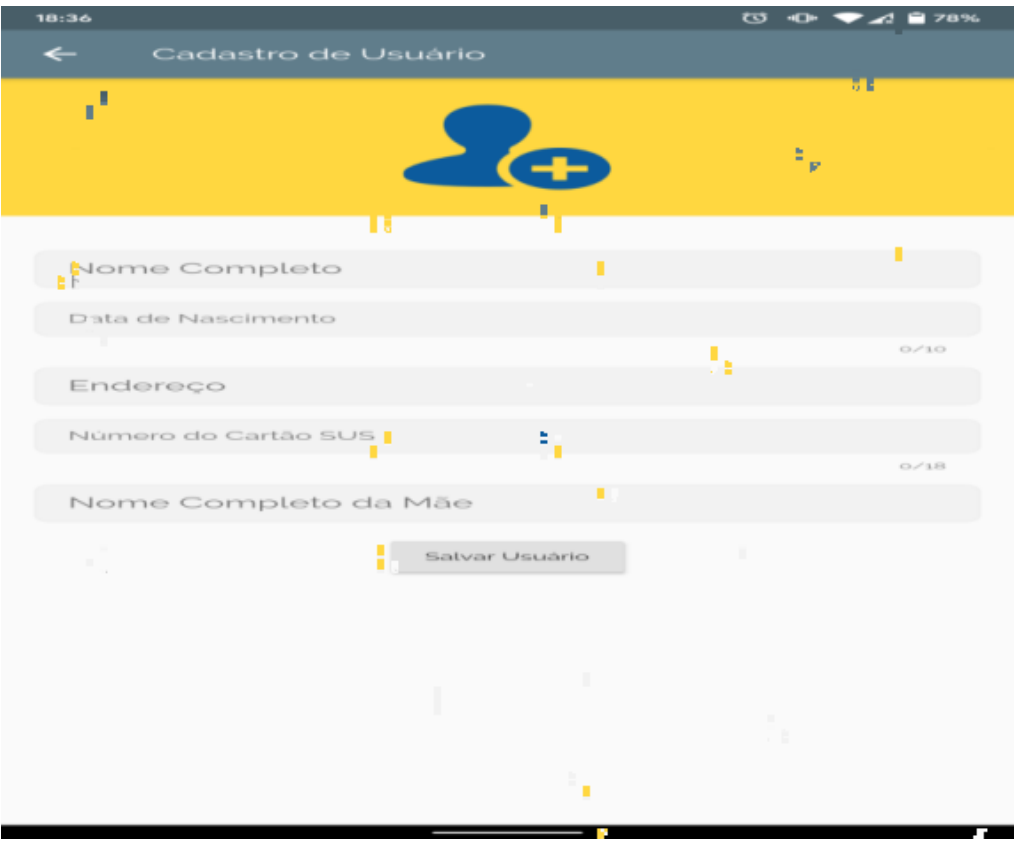

### 3.5 TELA CADASTRO DE USUÁRIO

#### Figura 5 – Tela Cadastro de usuário

Fonte: Captura de tela realizada pela autora, 2020.

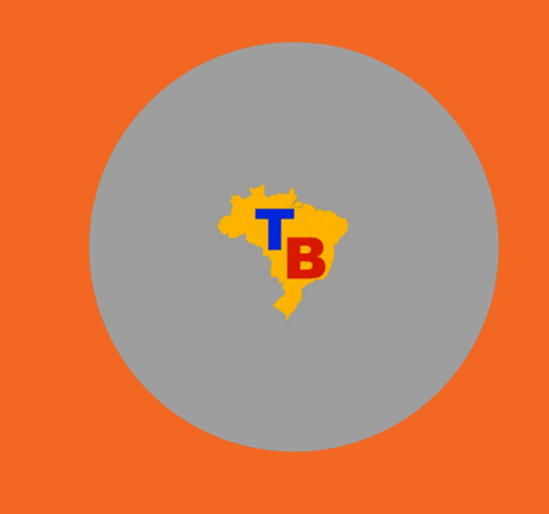

Para visualizar as informações de usuários cadastrados (Figura 6), o agente pode clicar no nome do usuário na "Lista de Membros da Família", na tela de gerenciamento de família. Ao clicar no elemento da lista com o nome do usuário desejado, o agente é novamente direcionado para uma tela com as informações. Nessa tela, o agente tem a possibilidade de editar as informações de cadastro do usuário (para o caso de correção de dados de cadastro inseridos incorretamente, ou para a atualização de endereço, por exemplo), ou de apagar o cadastro (ação que apaga as informações de cadastro e todas as visitas feitas àquele usuário).

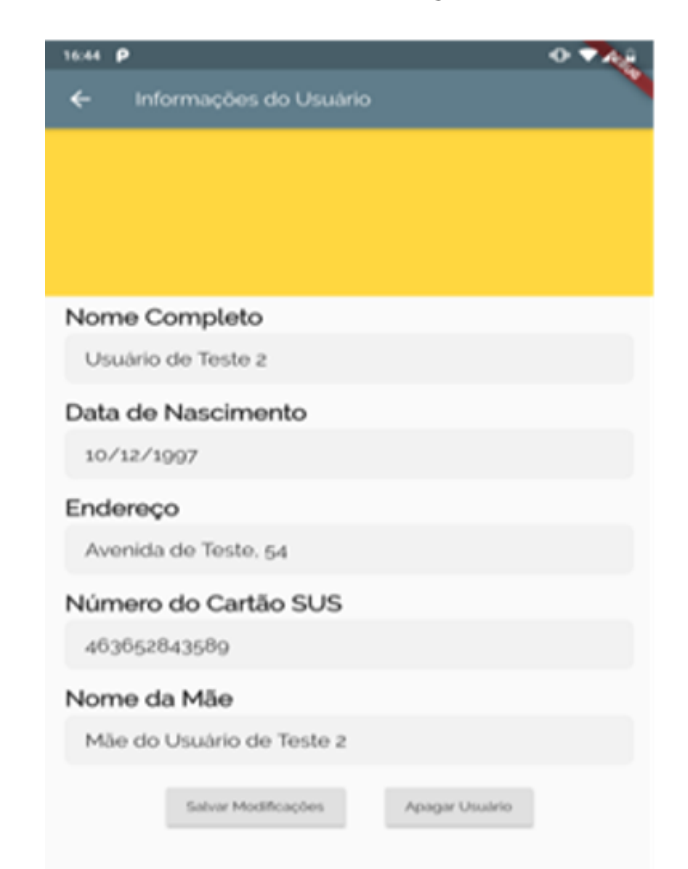

### 3.6 TELA DE INFORMAÇÕES DO USUÁRIO

#### Figura 6 – Tela de informações do usuário

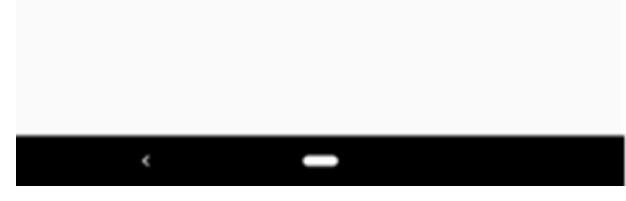

Fonte: Captura de tela realizada pela autora, 2020.

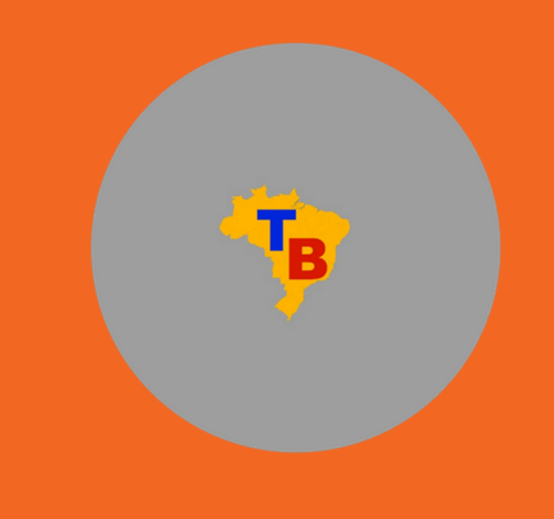

Para visualização do cadastro das famílias (Figura 7), deve-se voltar à tela de gerenciamento de família ao clicar no botão "Ver informações de Famílias salvas". Na tela de menu principal, o agente é conduzido para uma tela que lista todas as famílias cadastradas no app.

Essa tela possui uma barra de busca no topo, que permite filtrar a lista pelo sobrenome da família desejada. E ao clicar em um dos elementos da lista, o agente é levado novamente para a tela de gerenciamento de família.

### 3.7 TELA FAMÍLIAS CADASTRADAS

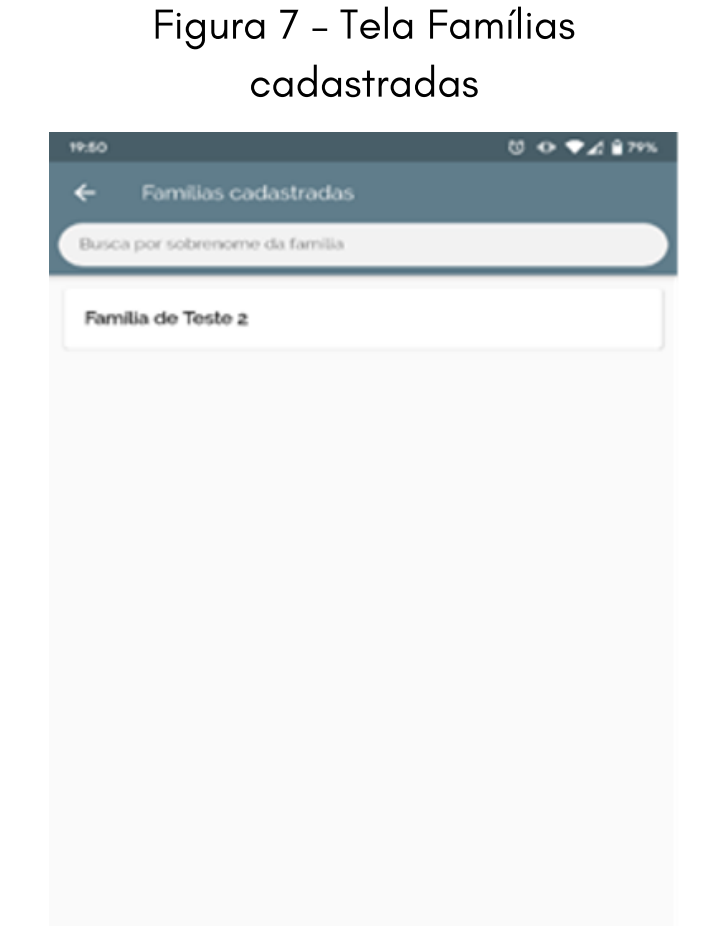

Fonte: Captura de tela realizada pela autora, 2020.

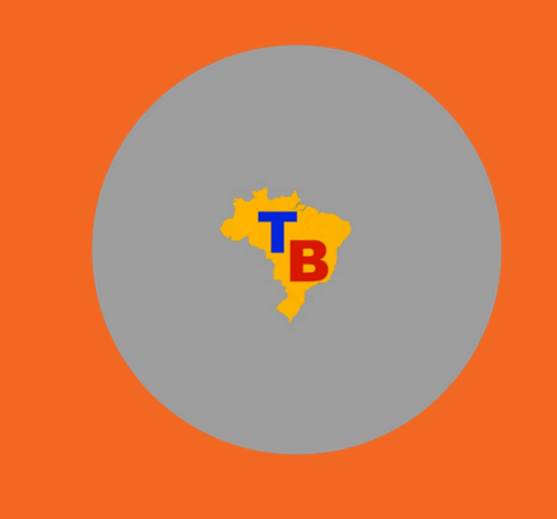

Com a família e o usuário cadastrados, o agente está apto a inserir as informações coletadas na visita. Para isso, deve clicar no botão "Cadastrar nova visita" (Figura 8). Em seguida, aparecerá uma lista com todos os usuários cadastrados no app. Essa lista também pode ser filtrada por nome do usuário; para isso, o agente deve selecionar o usuário que está sendo visitado.

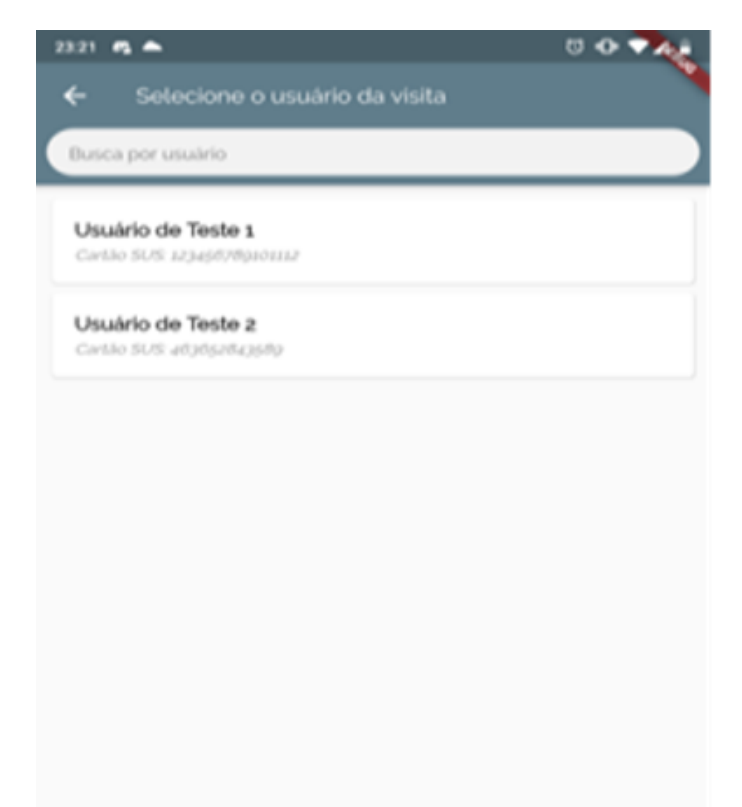

### 3.8 TELA DE USUÁRIO DA VISITA

#### Figura 8 – Tela de usuário da visita

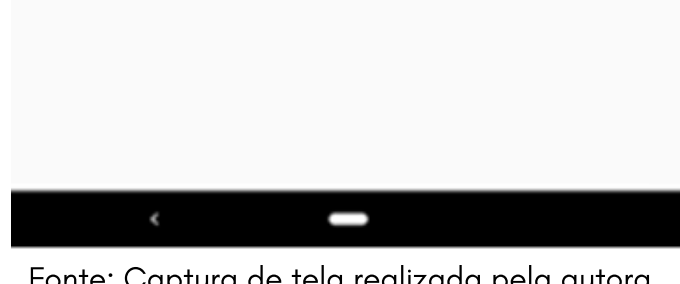

Fonte: Captura de tela realizada pela autora, 2020.

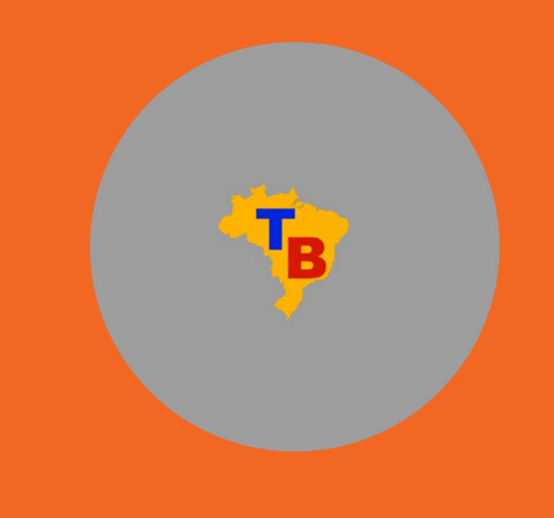

Para iniciar o preenchimento das informações da visita realizada, o ACS visualiza no app dois checklists que devem ser preenchidos com informações coletadas na visita e que podem ser utilizadas para determinar o risco de TB na área; o primeiro coleta informações específicas relativas à saúde do indivíduo; o segundo, informações sobre o ambiente, conforme mostra a Figura 9.

#### 3.9 TELA DE CADASTRO DE VISITA

#### Figura 9 – Tela de cadastro de visita

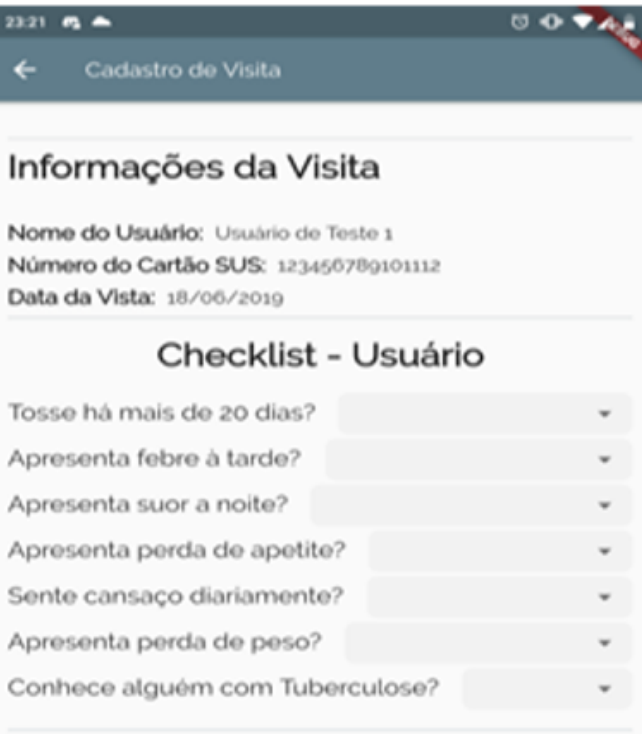

#### **Checklist - Ambiente**

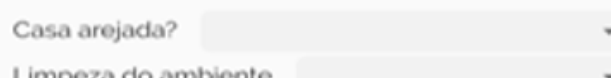

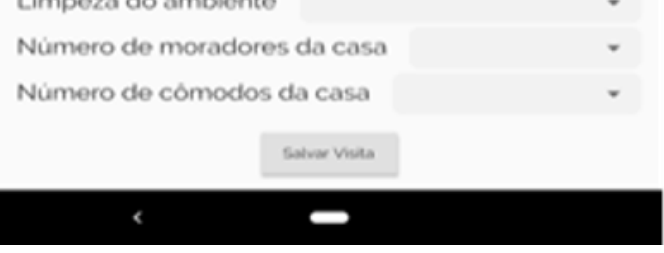

Fonte: Captura de tela realizada pela autora, 2020.

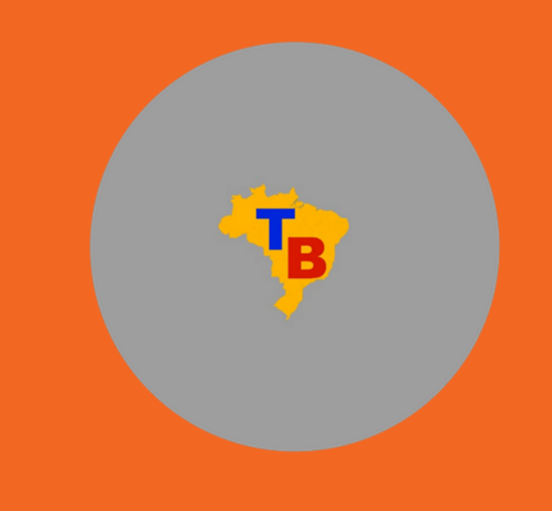

Quando o agente termina de cadastrar as informações de uma nova visita, o app verifica as informações coletadas em busca de evidências que indiquem risco de TB. Caso as respostas direcionem para risco iminente de TB, o app abre uma janela no estilo pop-up e o agente é informado sobre o alerta de risco (Figura 10).

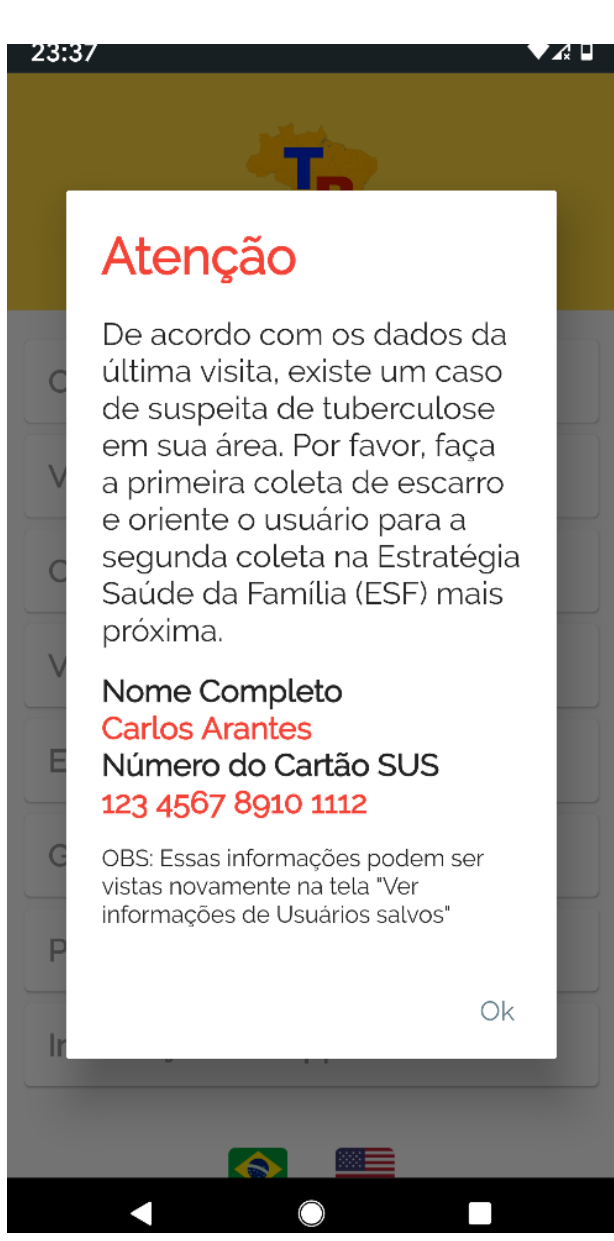

### 3.10 TELA POP-UP ALERTA

#### Figura 10 – Tela Janela pop-up de alerta

Fonte: Captura de tela realizada pela autora, 2020.

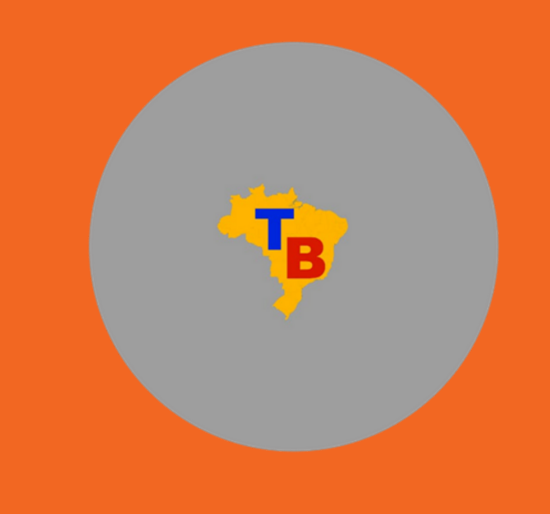

Na Figura 11, o app apresenta um ponto de exclamação (!) evidenciado na cor vermelha, que mudará o status somente quando for realizada nova visita e alterações forem realizadas com base no checklist. Esse ícone (!) indica possíveis riscos de contaminação da TB na família; e aparece em uma caixa especial no topo da tela.

### 3.11 TELA SELEÇÃO DE USUÁRIO DA VISITA

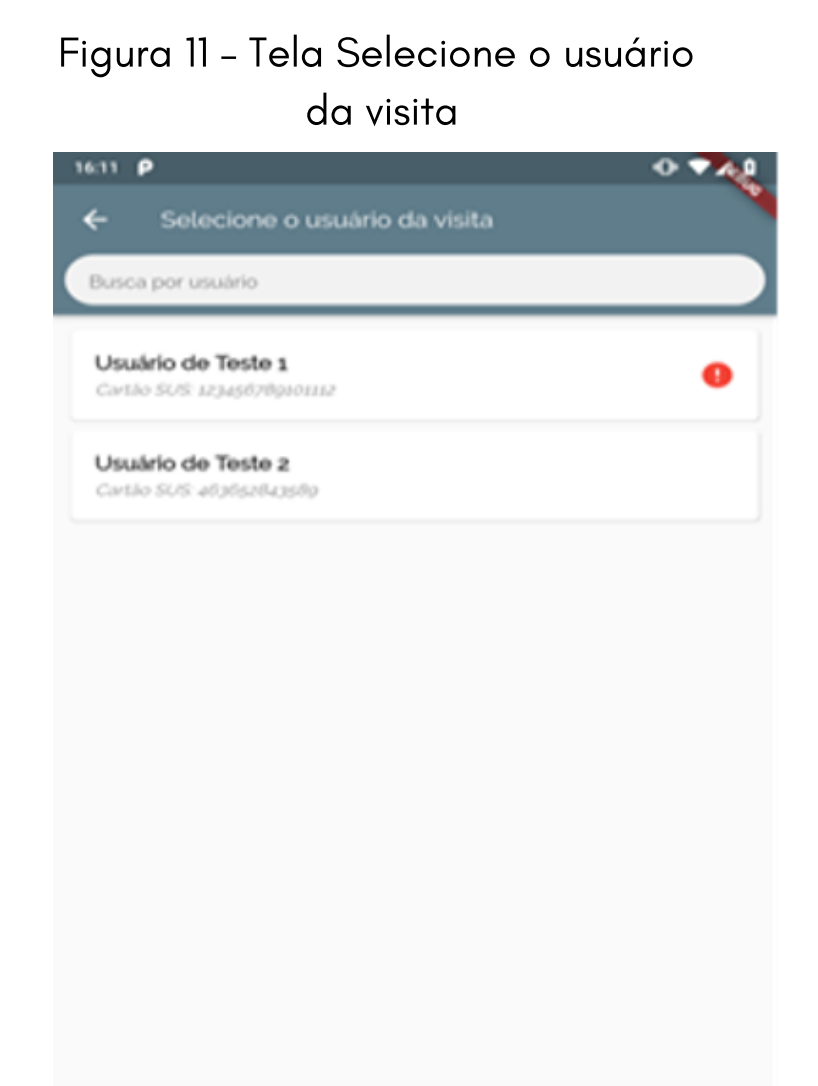

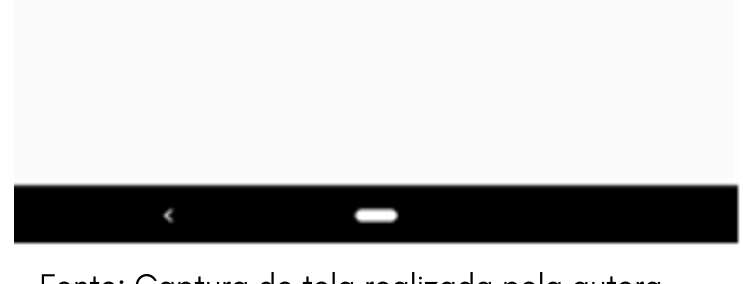

Fonte: Captura de tela realizada pela autora, 2020.

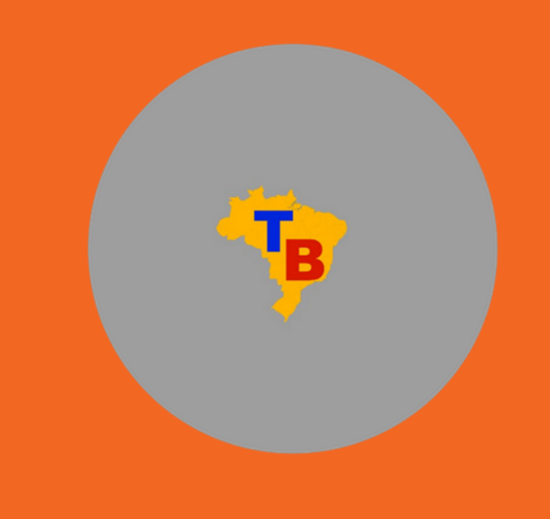

Na Figura 12, Informações da família, o agente também poderá acessar dados de visitas anteriores, bastando para isso clicar no botão "Ver informações de visitas salvas". Ao acessar esta tela, o ACS poderá visualizar a lista de visitas realizadas até o momento. Para facilitar o encontro de visitas, o agente poderá filtrar a lista de visitas pelo nome do usuário usando a barra de busca no topo da tela. Essa ferramenta facilita a análise de riscos da família visitada.

### 3.12 TELA INFORMAÇÕES DA FAMÍLIA

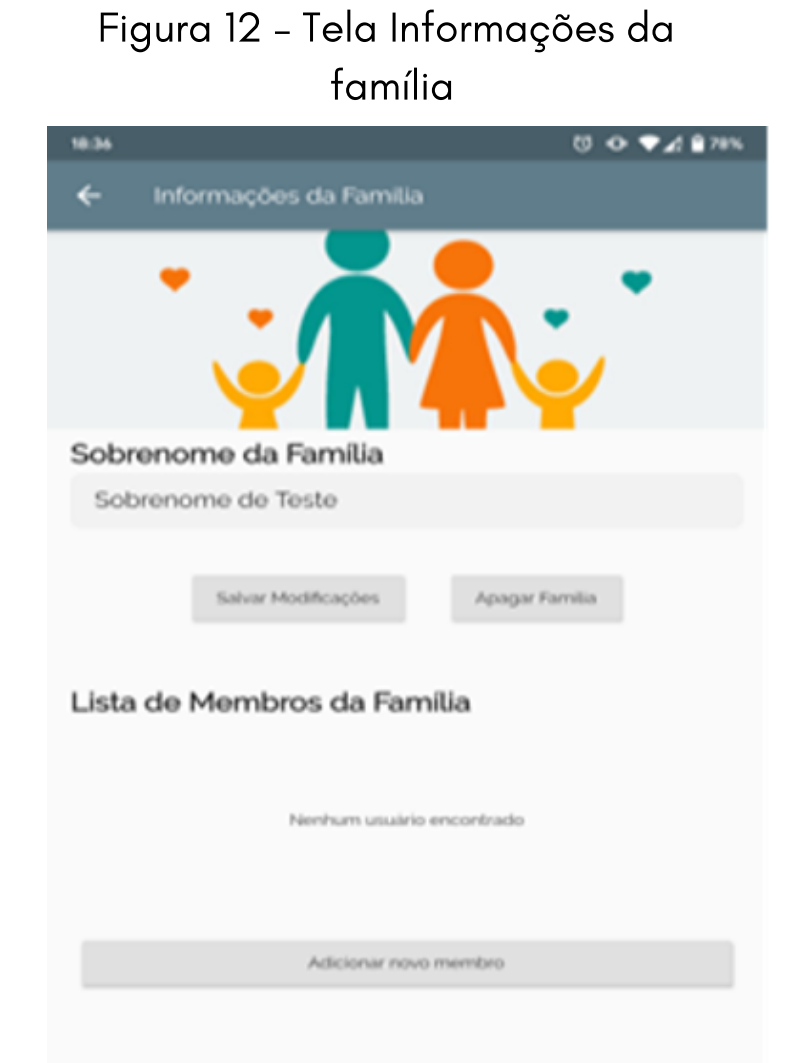

Fonte: Captura de tela realizada pela autora, 2020.

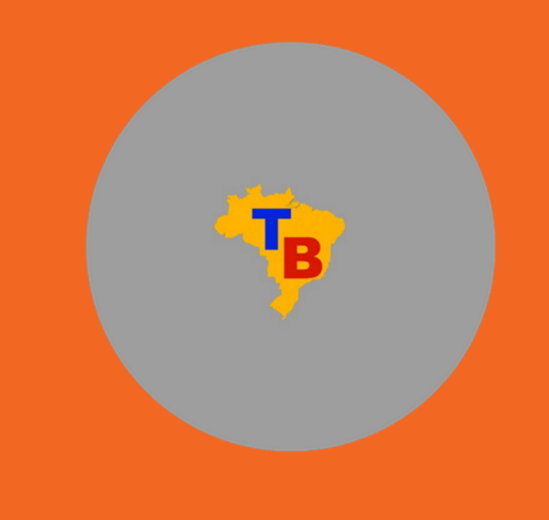

Na Figura 13, Informações do usuário, o agente poderá visualizar todas as informações descritas da visita e poderá apagá-las ou modificá-las caso necessário como, por exemplo, erro de preenchimento, bastando apenas clicar no botão "Salvar Modificações" ou "Apagar Visita".

### 3.13 TELA INFORMAÇÕES DO USUÁRIO

#### Figura 13 – Tela Informações do usuário

Informações do Usuário  $\leftarrow$ 

#### Atenção

Os dados da última visita feita a esse usuário indicam suspeita de tuberculose. Por favor, faça a primeira coleta de escarro e oriente o usuário para a segunda coleta na Estratégia Saúde da Família (ESF) mais próxima.

#### Nome Completo

**Carlos Arantes** 

### Data de Nascimento

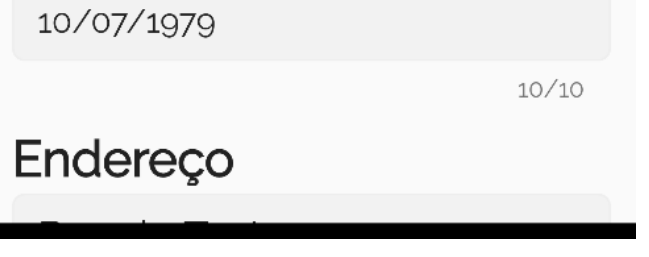

Fonte: Captura de tela realizada pela autora, 2020.

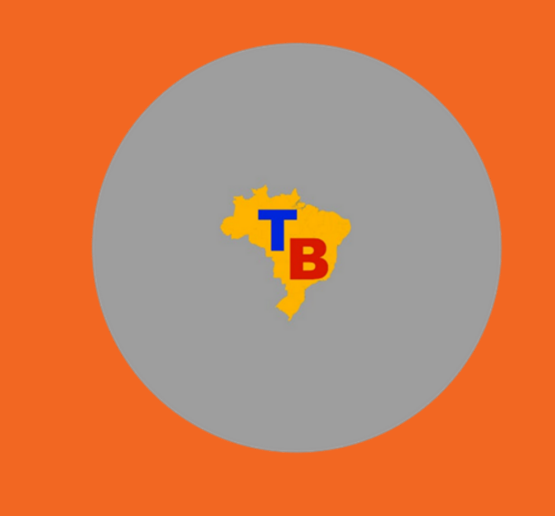

De forma semelhante aos dados das famílias cadastradas, o agente também poderá acessar dados de visitas anteriores, bastando para isso clicar no botão "Ver informações de Visitas salvas" como mostra a Figura 14. Nessa nova possibilidade de acesso, o ACS é direcionado para a tela de lista de visitas realizadas até o momento, onde poderá visualizar a lista de visitas por usuário cadastrado e data da última visita. Para facilitar a localização das visitas, o agente poderá filtrar a lista pelo nome do usuário usando a barra de busca no topo da tela.

#### 3.14 TELA VISITAS CADASTRADAS

#### Figura 14 – Tela Visitas cadastradas

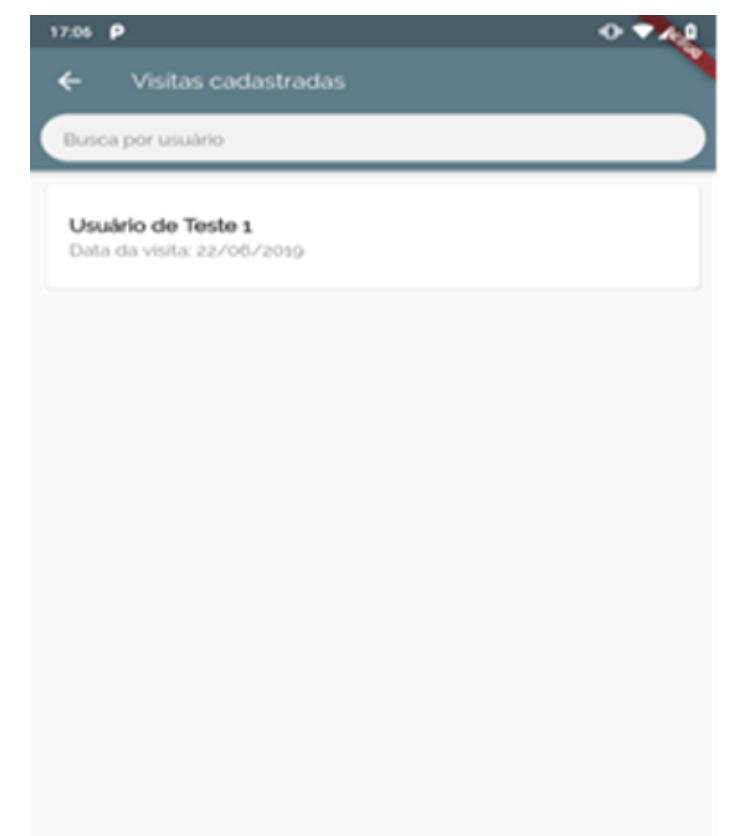

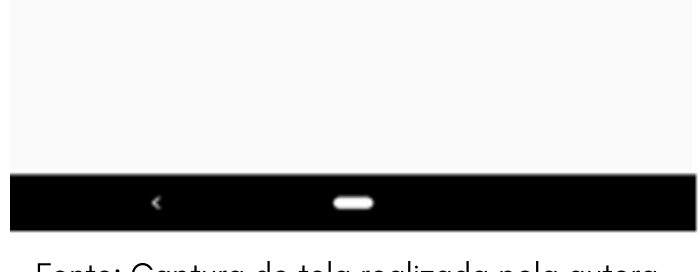

Fonte: Captura de tela realizada pela autora, 2020.

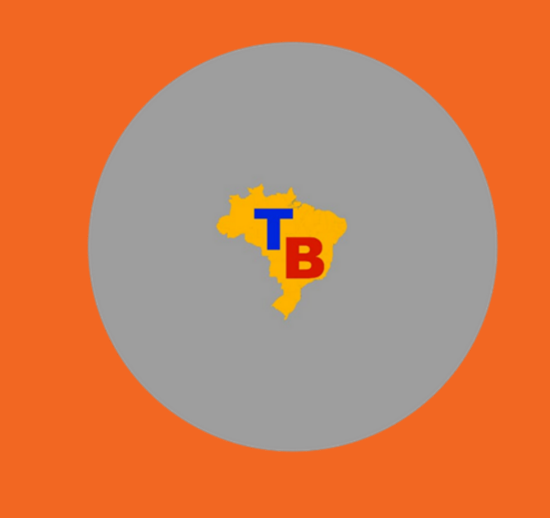

Na tela de informações da visita, o agente poderá acessar a lista de famílias já cadastradas, onde é possível visualizar as informações preenchidas, modificá-las (no caso de um eventual erro no preenchimento) ou apagá-las, bastando clicar no botão "Salvar Modificações" após alterar os dados necessários, ou simplesmente "Apagar Visita", em situações em que algum usuário não conviva mais naquele domicílio.

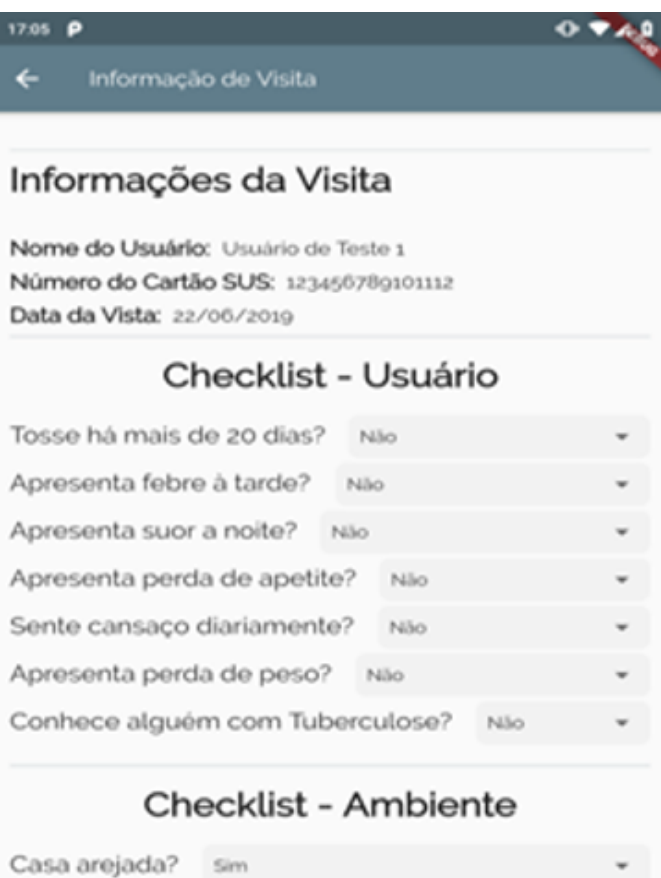

### 3.15 TELA INFORMAÇÕES DA VISITA

#### Figura 15 – Tela Informações da visita

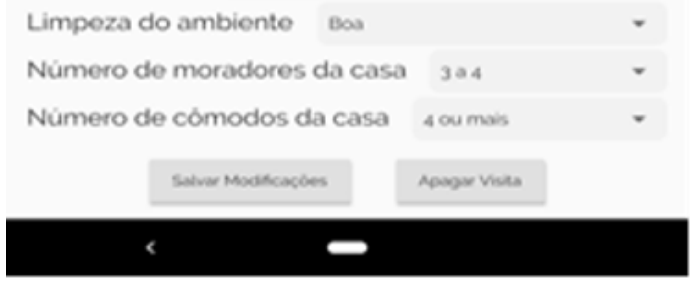

Fonte: Captura de tela realizada pela autora, 2020.

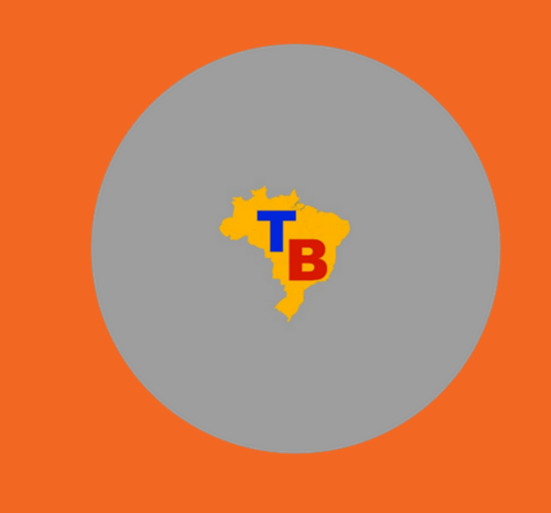

Pode-se destacar que o aplicativo permite exportar os dados preenchidos do dispositivo móvel para o computador, para isso basta clicar em "Exportar dados" no menu principal; ao acessar essa ferramenta, o agente é levado para uma tela onde são mostradas as possibilidades de exportação dos dados coletados durante a visita. Ao acessar o botão "Exportar dados como CSV" (Figura 16), o aplicativo compila todas as informações coletadas até o momento (famílias, usuários e visitas cadastradas) e salva essas informações em um arquivo no armazenamento interno, na pasta "Dados ACS" presente na raiz do dispositivo.

O arquivo tipo CSV possibilita a visualização e operação dos dados coletados em programas de edição de planilhas (como o Microsoft Excel e o Google Planilhas).

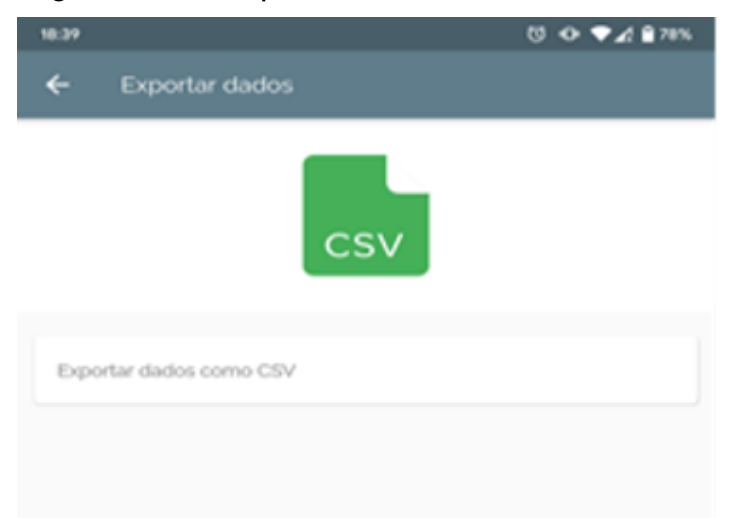

### 3.16 TELA EXPORTAR DADOS COMO CSV

#### Figura 16 – Exportar dados como CSV

Fonte: Captura de tela realizada pela autora, 2020.

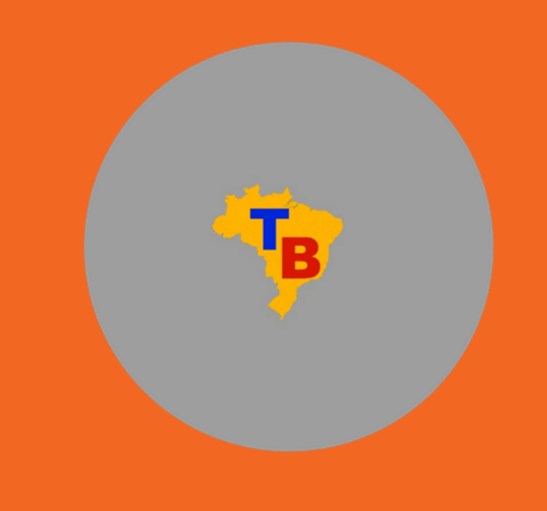

O app ainda tem a possibilidade de gerar gráficos a partir dos dados coletados e salvos, por meio do botão "Gráficos" localizado no menu principal; nessa tela, o ACS é direcionado para outra tela onde são apresentados gráficos que resumem as informações coletadas nas visitas como mostra a Figura 17.

### 3.17 TELA GRÁFICOS

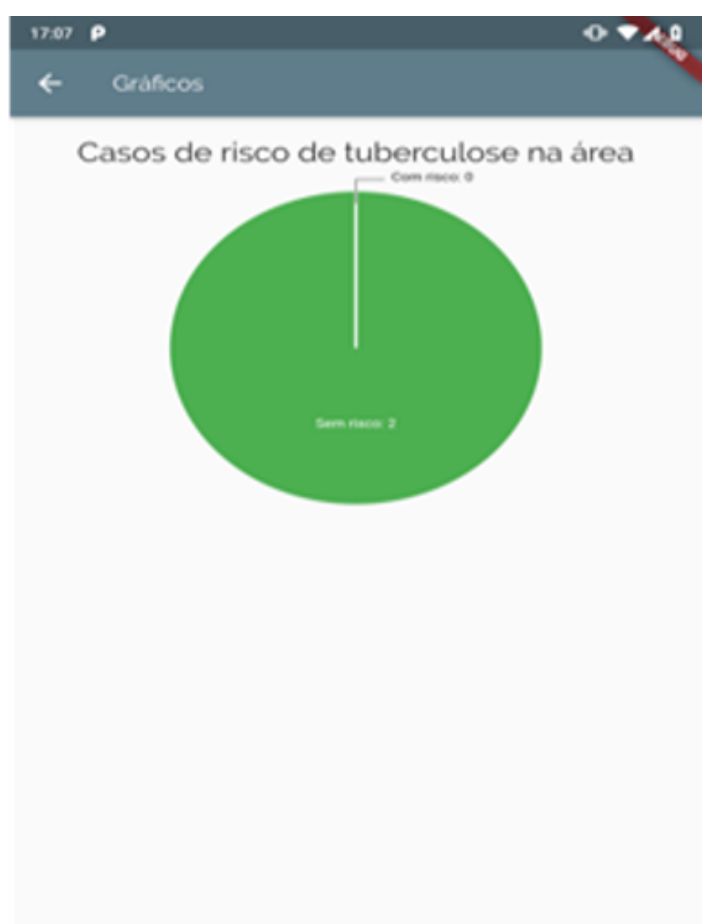

Figura 17 – Gráficos

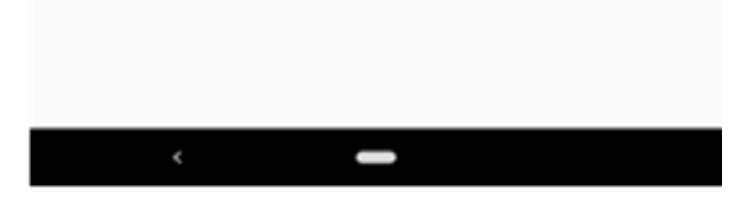

Fonte: Captura de tela realizada pela autora, 2020.

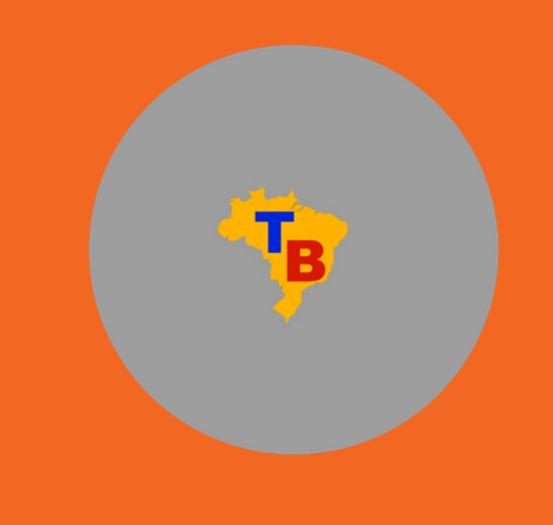

Nesta tela, caso o agente de saúde tenha alguma dificuldade ou dúvidas no momento da visita, encontrará uma lista de 10 perguntas com respostas acerca da doença conforme a Figura 18.

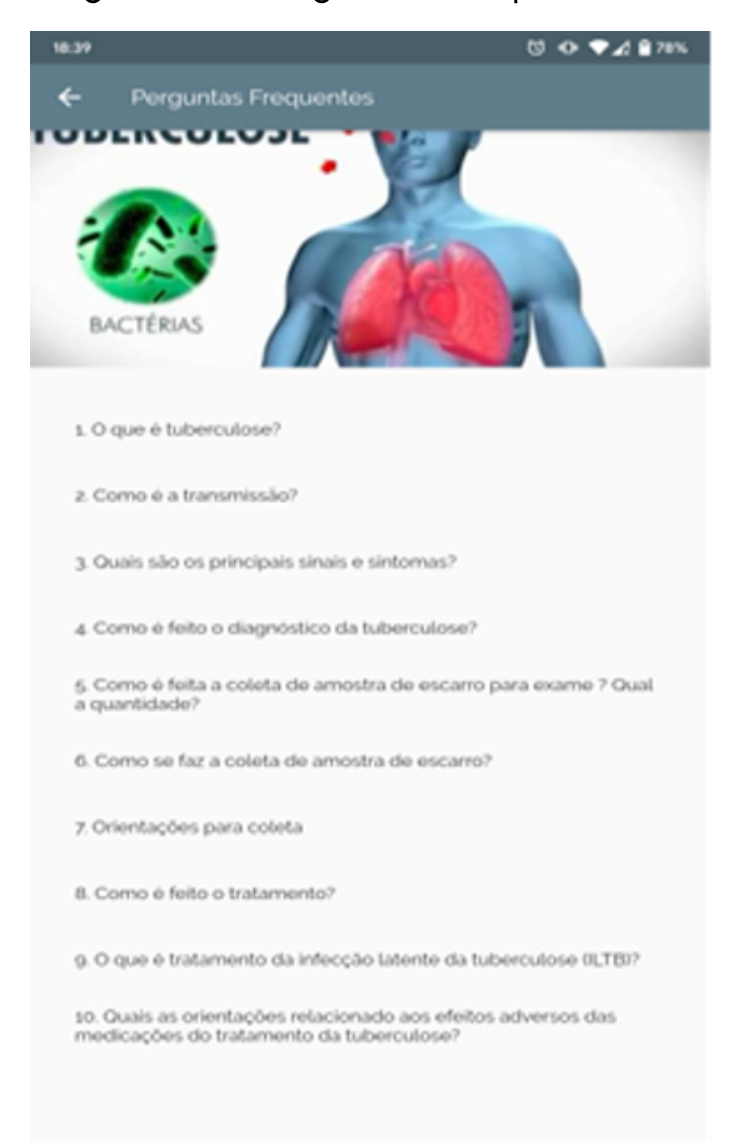

### 3.18 TELA PERGUNTAS FREQUENTES

#### Figura 18 – Perguntas frequentes

Fonte: Captura de tela realizada pela autora, 2020.

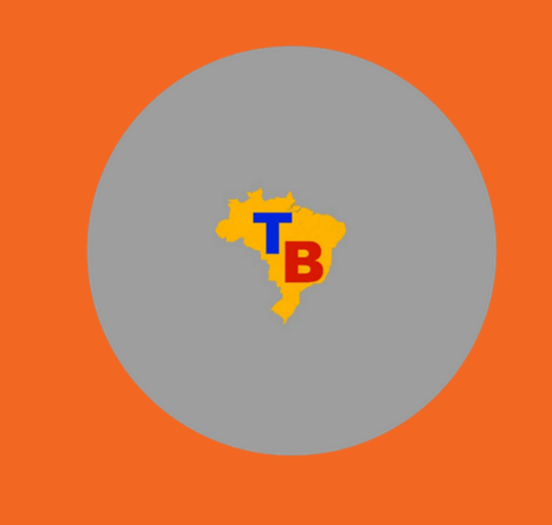

Na última tela do aplicativo, conforme a Figura 19, disponibilizaram-se informações básicas sobre o dispositivo, com a autoria, o desenvolvimento e a finalidade do app.

### 3.19 TELA INFORMAÇÕES DO APP

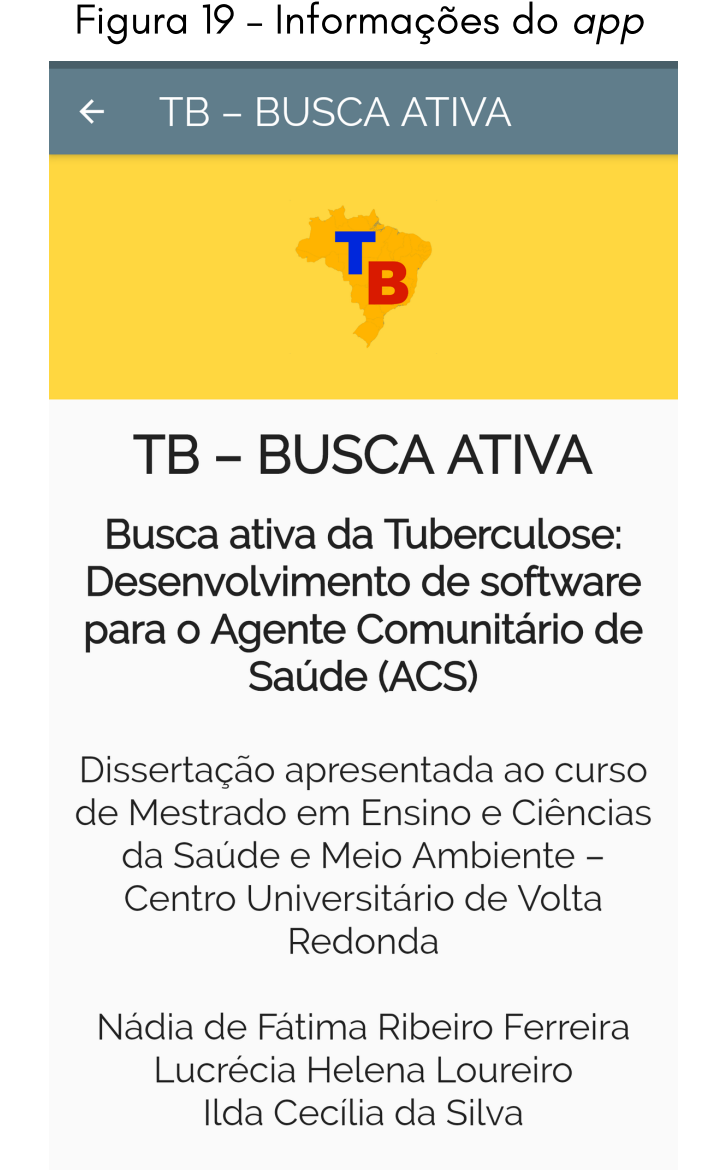

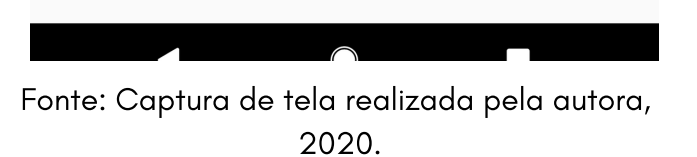

## CONSIDERAÇÕES FINAIS

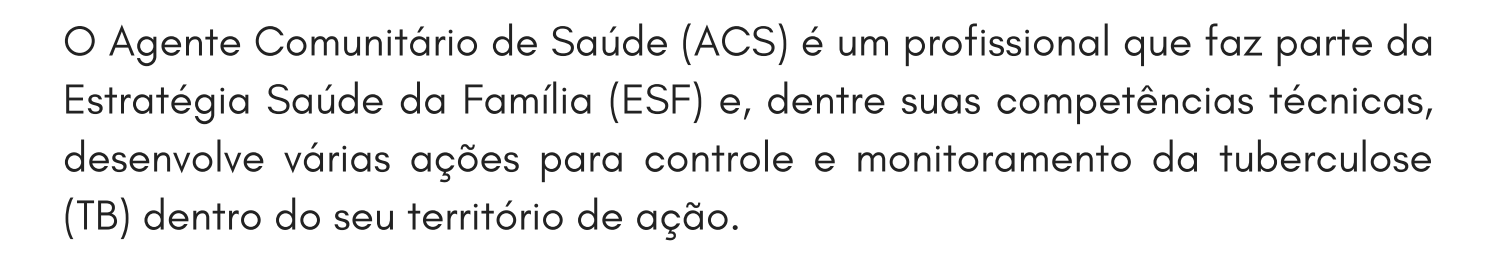

Nesse contexto, o ACS tem papel fundamental dentro da equipe de saúde, quando, por meio da visita domiciliar (VD), consegue identificar demandas prioritárias e riscos relacionados à transmissão, contaminação e adoecimento, além de passar as informações das visitas para a equipe de saúde, a fim de que esta conheça e planeje estratégias de atuação para bloquear a transmissão das doenças em sua área de abrangência.

Em todos os setores, observa-se um acelerado desenvolvimento científico e tecnológico, inclusive na saúde. A cada dia surgem novos equipamentos e tecnologias com a finalidade de facilitar processos, diagnósticos e tratamentos mais resolutivos. Vivemos em um mundo globalizado e informatizado e os recursos midiáticos são cada dia mais utilizados em todos os setores de produção, entretanto percebe-se que a utilização de dispositivos de fácil acesso e manuseio é pouco explorada na atenção básica à saúde.

Sem dúvida, é possível introduzir o uso de dispositivos móveis para o ACS, pois nos dias de hoje a aquisição desses aparelhos se torna cada vez mais acessível a todos; desse modo, com a capacitação adequada para a utilização do aplicativo e conhecimento de todas as demandas relacionadas à doença, espera-se que melhorem as condições de trabalho dessa categoria, alcançando maior confiabilidade das informações coletadas no momento da VD, o que impactará diretamente

nas ações de saúde.

Espera-se, também, que a incorporação de novas tecnologias possa auxiliar na melhora da prevenção, diagnóstico e tratamento das doenças, com repercussão positiva na qualidade de vida e na queda da mortalidade por conta da TB.